How to Easily Trim Objects in Blender with A Clean Cut

No comments

[To Trim or cut objects in Blender can sometimes seem impossib](https://blog.arashtad.com/3d/blender/trim-objects-in-blender/)le as tools i[n](https://blog.arashtad.com/3d/blender/trim-objects-in-blender/) [Blender](https://blog.arashtad.com/3d/blender/how-to-apply-boolean-union-of-many-objects-in-blender/) will only allow you to cut only through the meshes. As a result, you will sometimes end up in a situation where you cannot find a proper way to cut your object. In this tutorial, we will show you a way to create a tool using which you can make your own custom cut on the shape from above. However, you can develop this tool in a way that it can cut from all angles.

Making A Tool to Trim Objects in Blender

We want to create a tool that you can draw your custom cut shap alright, confirm it.

So let s get started. Using the below scripts, we will be able to pencil tool. We first begin with the utility functions and then ex created after the running of the codes, we will see 2 buttons: 1.For drawing the pattern. 2.For applying the cut with the pattern drawn by the user. import bpy<br>import bmesh import import math #################################################################### ##### Utility Functions #################################################################### class BOOLEAN\_TYPE:<br>UNION = 'UNION' UNION = 'UNION' DIFFERENCE = 'DIFFERENCE'  $INTERSECT =$ def make\_boolean(obj1, obj2, boolean\_type): if not obj1 or not obj2: return modifier = obj1.modifiers.new(name= 'booly' , type= 'BOOLEAN' )

 modifier.object = obj2 modifier.operation = boolean\_type  $res = bpy.ops.object.modifierappl/($  "object" : obj1}, apply as= 'DATA' , modifier=modifier.name) assert "FINISHED" in res, "Error" The above function will apply the boolean operation on the obje categorized BOOLLEAN JYPEs def delete \_\_\_ object( \_\_ objName ) : bpy.ops. object .select \_all( action ='DESELECT') bpy.data.objects [ objName ] .select \_set(True) # Blender 2.8 x bpy.ops. object .delete () The above function will delete any given object. To delete an ob then select the object that we specified its name in the function def get\_object\_by\_name(obj\_name): assert obj\_name in bpy. data .objects, " Error getting object by name:  $\{$ ''.format( obj\_name ) obj = bpy. data .objects[obj\_name] return obj The above function will get the object by its name. Meaning that #################################################################### **Main Panel** #################################################################### class MainPanel(bpy.types.Panel): bl\_label = "Object Adder" bl\_idname = "VIEW\_PT\_MainPanel" bl\_space\_type = 'VIEW\_3D'  $bl\_region\_type =$  'UI' bl category = 'Design Automation' def draw(self, context):  $l$ ayout = self.layout layout.scale  $y =$  1.2

row  $=$  layout.row() row.label(text= "Design Automation", icon= 'OBJECT\_ORIGIN') row  $=$  layout.row() row.operator( "wm\_trim.myop", text= "Trim from above" ) row  $=$  layout.row() row.operator( "wm\_confirm.myop", text= "Confirm the cut" #################################################################### Main UI ?Functions #################################################################### class WM\_Trim\_myOp(bpy.types.Operator): "" "Draw The trim pattern" "" bl  $label =$  "Draw The trim pattern" bl\_idname = "wm\_trim.myop" def execute(self, context): bpy.ops.curve.primitive\_nurbs\_curve\_add(enter\_editmode= False , align=  $\sqrt{\text{WORLD}}$ , location= $($  0, 0, 0)) bpy.ops.object.editmode\_toggle() bpy.context.scene.tool\_settings.curve\_paint\_settings.curve\_type = 'BEZIER' bpy.ops.curve.delete(type= 'VERT' ) return { 'FINISHED' } def invoke(self, context, event): return context.window manager.invoke props dialog(self) In the above class, we have provided everything for the user to a Nurbs Curve, switching to edit mode, specifying the type of th tasks provide means for the user to draw another curve for triming class WM\_Confirm\_myOp(bpy.types.Operator): """Click OK to confirm" bl  $label =$  "Click OK to confirm" bl idname  $=$  "wm confirm.myop"  $n\overline{ame} = \text{bpy}$ .props.StringProperty(name= "Enter the name of the object to be trimmed" , default= "" def execute ( self, context ): name = self.name bpy.context. object .data.dimensions = '2D'<br>bpy.context. object .data.fill mode = 'BOTH'  $\overrightarrow{b}$  bpy.context. object .data.fill mode = bpy.context. object .data.extrude = 1000

bpy.ops. object .editmode toggle() context = bpy.context scene = context.scene cut = scene.objects.get(
When  $\overline{N}$ urbsCurve" bpy.ops. object .convert(target= 'MESH') obj1 = get\_object\_by\_name( '%s' %name)  $obj2 = get\_object_by_name($  'NurbsCurve' ) make\_boolean(obj1, obj2, 'DIFFERENCE' ) delete\_object( #fixMesh('%s'%name) return { 'FINISHED' } def invoke ( self, context, event ): return context.window\_manager.invoke\_props\_dialog(self)

The above class will fill the curve and extrude it for the height larger object than that height) and switches back to object mode object.

Don t forget to add the ending of your script:

#################################################################### ##### Register and Unregister ####################################################################

def register(): bpy.utils.register\_class(MainPanel) bpy.utils.register\_class(WM\_Trim\_myOp) bpy.utils.register\_class(WM\_Confirm\_myOp)

def unregister(): bpy.utils.unregister\_class(MainPanel) bpy.utils.unregister\_class(WM\_Trim\_myOp) bpy.utils.unregister\_class(WM\_Confirm\_myOp)

 $if$  name =  $=$   $"$  main  $"$  : register()

Now, let s run the code and test our tool. After you have succes click the Trim the above button and choose the pencil tool from the left-hand side of the page of the page of toolbar and then draw the pattern from the top view .z- $x$  visu can set (blue circle). After you have drawn the pattern, it is time to app Confirm the Cut button. Let s follow the instruction with the photos

Using the pencil tool from the left-hand side menu draw the sha view must be per&Y endianual) a.r to the

Now, Confirm the Cut, enter the name of the shape that is Kgoing to

And as you can see, we have successfully trimmed our object ex Final Thought

In this tutorial, we have managed to show you a way to create a the shape from above. However, you can develop this tool in a v

## Join Arashtad Community

## Follow Arashtad on Social Media

We provide variety of content, products, services, tools, tutoria purpose can cover only one or few parts of our updates. We ca eBooks on Youtube. So, for not missing any high quality origina make sure you follow us on as many social networks as you re different social media services.

## Get Even Closer!

Did you know that only one universal Arashtad account makes Creating an Arashtad account is free. Why not to try it? Also, entries. Use all these benefitial free features to get more invol services, tools, tutorials, etc. that we provide fr

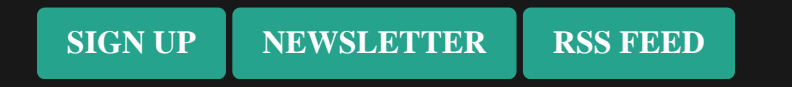